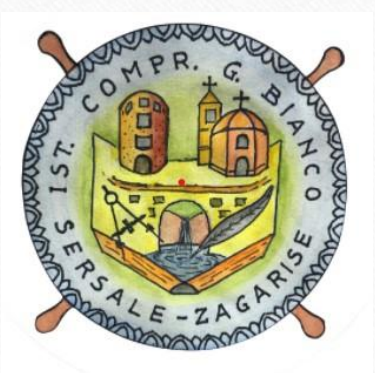

*Prenotare Colloquio Individuale Da Registro Elettronico Nuvola*

**Effettuare l'accesso sul Registro Elettronico e dal menù principale, cliccare sulla voce «Colloqui»**

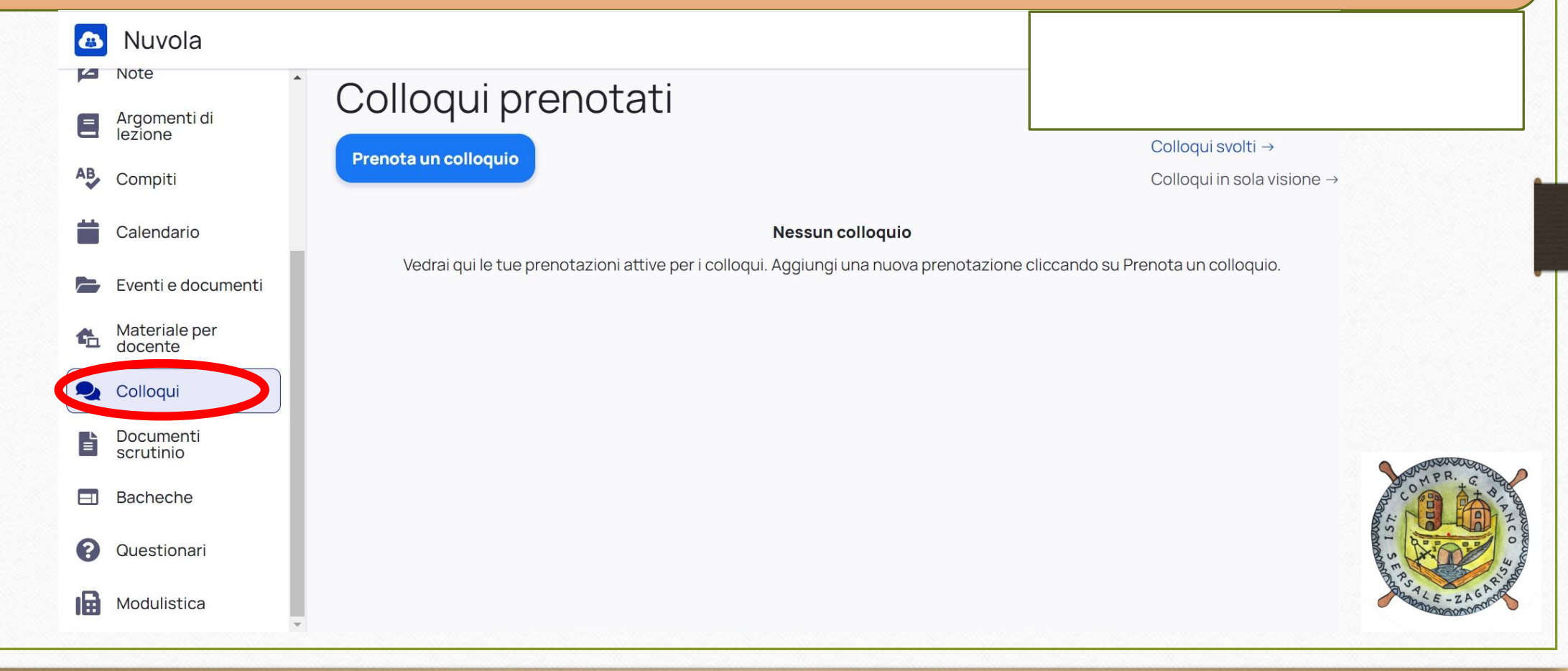

## **Cliccare sulla voce «Prenota un colloquio»**

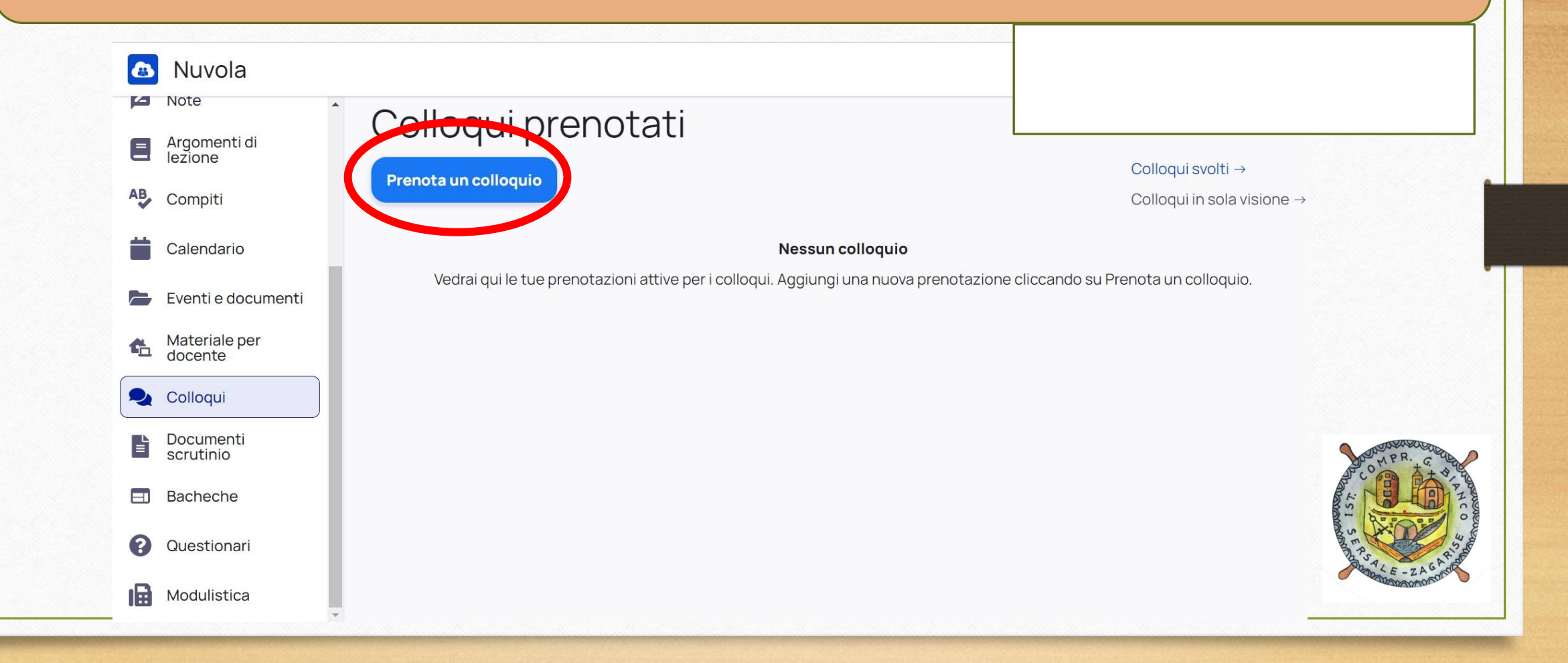

**Dopo aver cliccato sul nome del docente con il quale si vuole prenotare un colloquio, scegliere un orario tra quelli disponibili. Ogni colloquio durerà 5 minuti.**

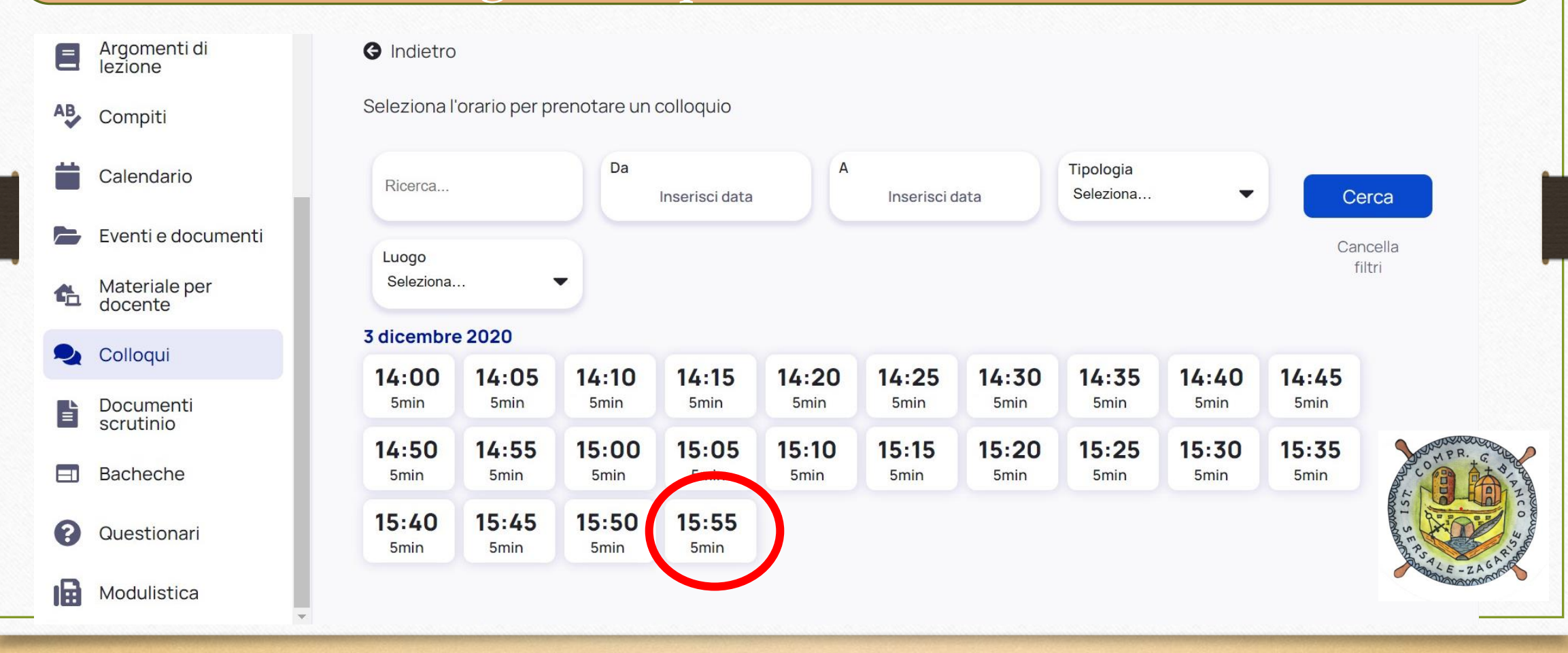

**Comparirà una finestra in cui sarà necessario confermare la prenotazione. Nelle annotazioni sarà disponibile il link della riunione Meet a cui collegarsi il giorno della prenotazione.**

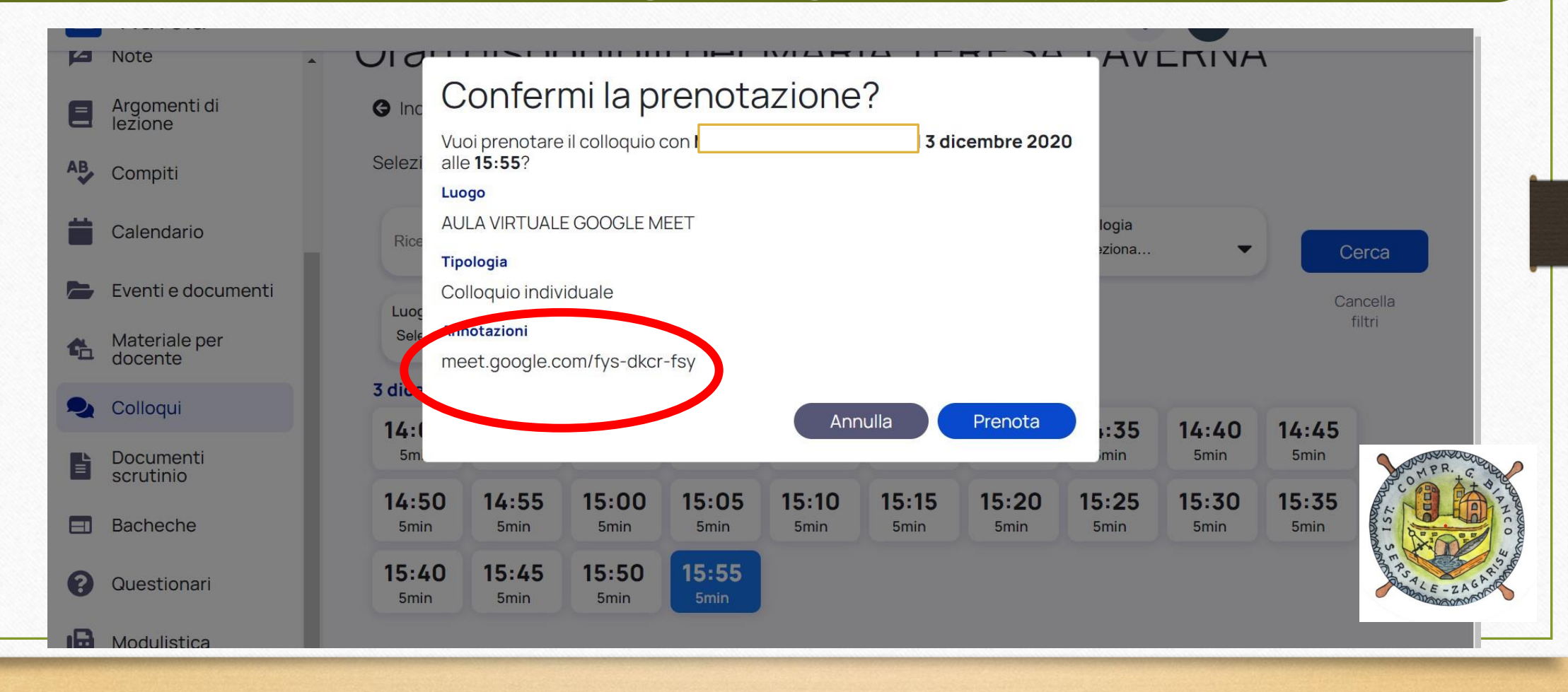

**Nella sezione Colloqui comparirà ora l'elenco degli incontri a cui è stata effettuata l'iscrizione. Cliccando su «Colloquio individuale» sarà possibile ricontrollare i dettagli del colloquio.**

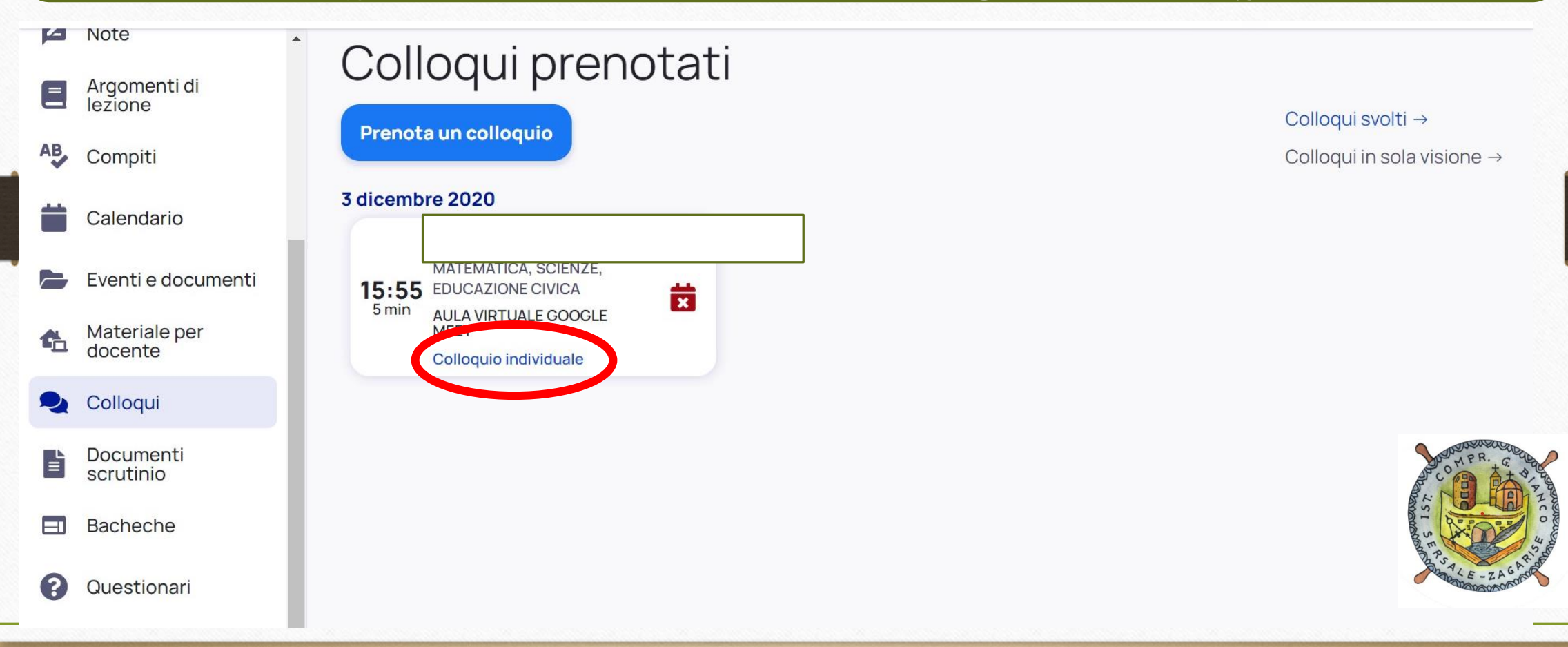